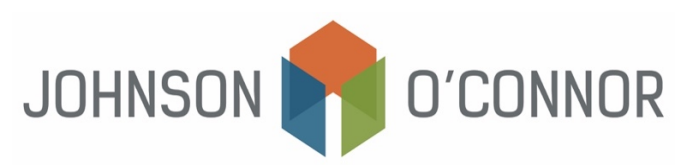

**Electronic Payment Method for Federal for Estimates Due for Individual Tax Returns (Form 1040)**

**Note**: Rather than making one-time payments, you also have the option to create an IRS Online account (ID.me) in order to store payment information, view prior year tax return information, payment history, etc. [Use this link in order to sign in or create a new IRS account.](https://sa.www4.irs.gov/secureaccess/ui/?TYPE=33554433&REALMOID=06-0006b18e-628e-1187-a229-7c2b0ad00000&GUID&SMAUTHREASON=0&METHOD=GET&SMAGENTNAME=-SM-u0ktItgVFneUJDzkQ7tjvLYXyclDooCJJ7%2bjXGjg3YC5id2x9riHE98hoVgd1BBv&TARGET=-SM-http%3a%2f%2fsa%2ewww4%2eirs%2egov%2fola%2f)

**Note:** The IRS also uses third-party payment processors for payments by debit and credit card. Please note that by selecting this option, additional processing fees will apply depending upon the third-party payment processor you use. [Click here for more information about Fees by Processor.](https://www.irs.gov/payments/pay-your-taxes-by-debit-or-credit-card) 

## **For one-time payments (without creating an IRS Online Account):**

- 1) There are two options to make a payment:
	- a. Direct Pay via your Bank account (most recommended)
	- b. Pay by Credit Card or Digital Wallet (processing fees will apply)
- 2) Log on to <https://www.irs.gov/payments>

## **Option A: Direct Pay via your Bank Account:**

3) Step 1: Click on the Pay Now with Direct Pay

**Pay Now with Direct Pay** 

4) Select Make a Payment

You can also view your payment history by accessing your online account with the IRS.

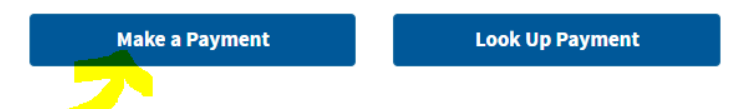

- 5) Step 1: You will be directed to the IRS Direct Pay website to make the following selections:
	- a. Under "Reason for Payment", select Estimated Tax
	- b. Under "Apply Payment To", select 1040ES (for 1040, 1040A, 1040EZ)
	- c. Under "Tax Period for Payment", select 2024 (or relevant year you would like the payment to be applied).
		- i. Note: if you need to schedule multiple quarterly estimates then you will need to complete these steps for each one separately.
	- d. Select Continue
- 6) Step 2: Verify Identity:
	- a. To verify your identity, you will be prompted to verify your information by using a previously filed tax return. Please note that when entering your information (especially your first

name, middle initial and last name), it MUST match the information found on the tax return filed in the Tax Year you selected.

- b. Tax Year this does not need to be for the tax year you are paying for
- c. Filing Status must match the Tax Year selected above. Note this may not be the same for the current tax year.
- d. Fill in the rest of the field boxes with your personal information.
	- i. Note: The address input must match the tax year you selected above.

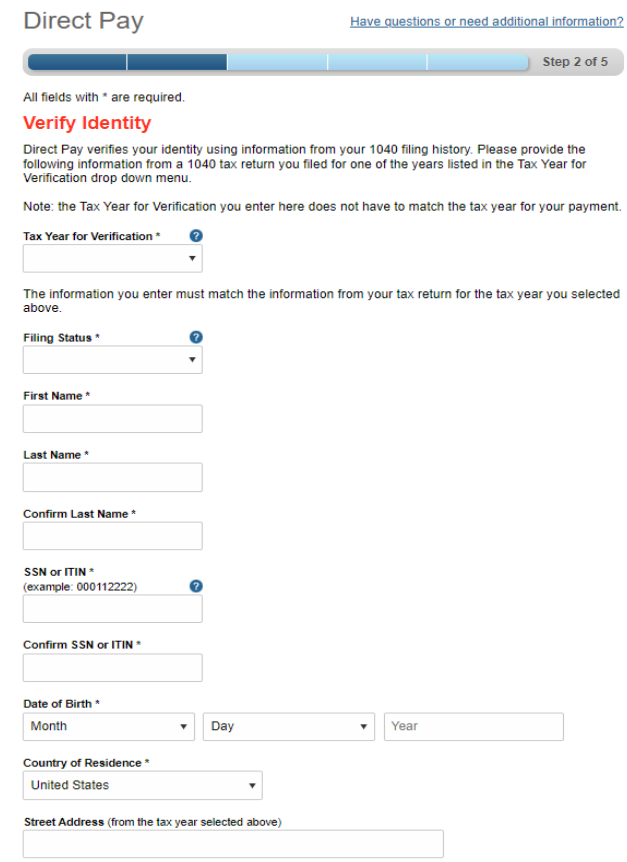

- e. Read and check the box for the "Privacy Act and Paperwork Reduction Act"
- f. Select "Continue
- 7) Step 3: Payment Information & Bank Account Information
	- a. Enter the payment amount due on the voucher and confirm the amount to pay
	- b. Select the Payment Date
		- i. The payment date should be the due date for your upcoming quarterly estimate. See the cover letter provided with your tax return or extension for these dates (generally April 15<sup>th</sup>, June 15<sup>th</sup>, September 15<sup>th</sup> and January  $15^{th}$ ).
		- ii. Note that if you need to schedule multiple quarterly estimates then you will need to enter each one separately.
		- iii. Note: You may also schedule your payments ahead of time by selecting the calendar icon. *Please be advised that if you opt to scheduling a payment at a later date, you need to make sure that your bank account will have sufficient funds at the time the payment will be processed*. This may result in bank overdraft fees if not enough funds are available at the time of payment.
- c. Enter your bank information, including the Routing Number and Account Number. Confirm that this information is accurate.
- d. Select the Account Type (Checking or Savings)
- e. *Recommended:* Select and enter your email for Email Confirmation Notifications. We highly recommend that you select this box.
	- i. This email can be saved for your records and you should provide the receipt to your JOFC tax advisor as soon as possible.
- f. Select Continue

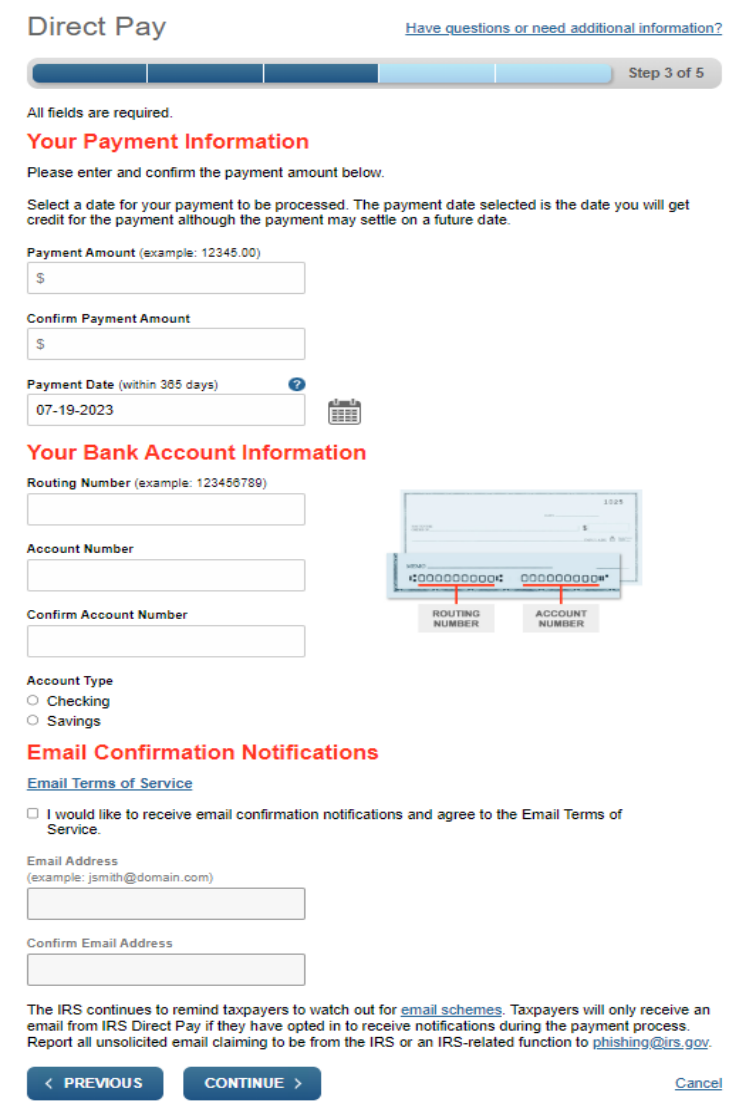

- 8) Other Items to Note:
	- a. Agree to the Disclosure Authorization.
	- b. Review your personal information, payment channel, amount, and date.
	- c. Complete your Electronic Signature, accept the Debit Authorization Agreement and click Submit.
	- d. *Recommended:* Print your Payment Confirmation and/or confirm you received an email confirmation.
- 9) Repeat as needed if you would like to schedule additional estimates for later dates. a. Review
	- b. Click on the Continue button

## **Option B: pay by Credit Card or Digital Wallet:**

The IRS uses third party payment processors for payments by debit and credit card. Fees will apply. By selecting this option,

1) Step 1: Click on the Pay Now with Direct Pay

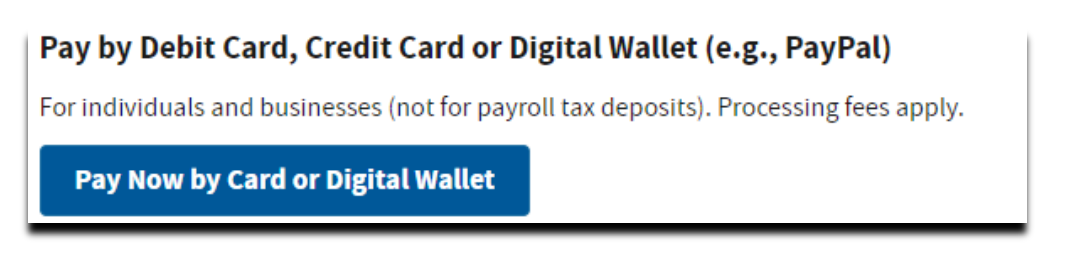

2) Step 2: Select the third-party processing vendor applicable to you and follow the prompts.

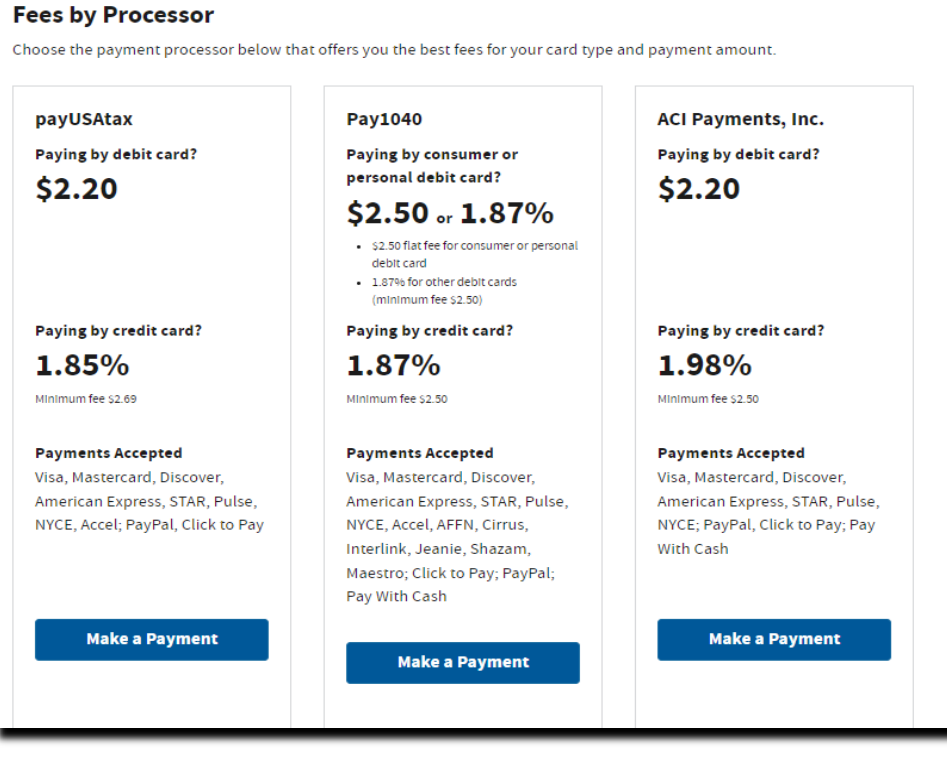

- 3) Additional Information:
	- a. No part of the card service fee goes to IRS.
	- b. You don't need to send in a voucher if you pay by card.
	- c. Card processing fees are tax deductible for business taxes.
	- d. You must contact the card processor to cancel a card payment.
	- e. IRS will refund any overpayment unless you owe a debt on your account.
	- f. Your card statement will list your payment as "United States Treasury Tax Payment" and your fee as "Tax Payment Convenience Fee" or something similar.